安全上の注意

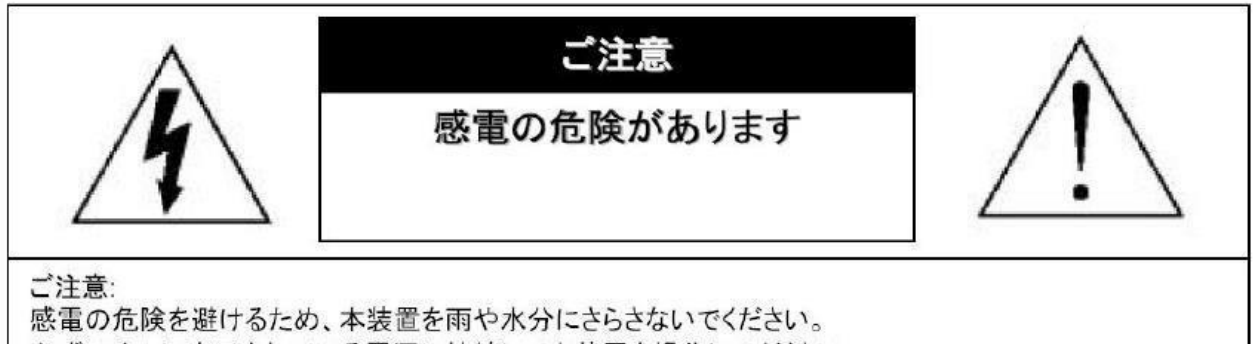

必ずラベルに表示されている電源に接続して本装置を操作してください。 当社は当製品の使用によって生じた損害に対して、仮にその損害の可能性を指摘されていた場合でも 切責任は負いかねます。

正三角形の中に稲妻形の矢印があるマークは、製品内部の絶縁されてい ない箇所に"危険な電圧"が存在しており、人体に感電をもたらすほどの 数値であることを警告するものです。

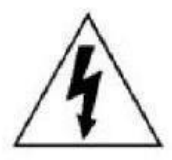

正三角形の中に感嘆符があるマークは、装置付属の文書内に重要な操 作またはお手入れ(修理)に関するユーザーへの注意事項があることを示 しています。

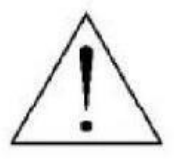

- \*雷が鳴った時本体、同軸ケーブルや電源プラグなどには触れないでください。感電の原因となります。 \*湿気やほこりの多い場所に置かないでください
- 
- \*強い光の当たる場所と熱器具に近づけないでください。
- \*調理台や加湿器のそばなど、油煙や湯気、水滴が当たるような場所に置かないでください。
- \*周囲の温度が高い場合もしくは湿度が高い場合、温度が下がった際に内部で結露することがありますのでご 注意ください。(操作の温度範囲 0°C~40°C).

\*導電性の物質に近づけないでください。

- \*接続する際、システムに電源を入れないでください。
- \*ケーブルの距離を十分に確保してください。
- \*ぐらついた台の上や傾いた所など、不安定な場所に置かないでください。
- \*テレビ、ラジオなどの電気製品に近づけないでください。感電の原因となります。
- \*この機器を分解、改造しないでください。火災、感電の原因となります。
- \*電源コードの上に重いものをのせたり、コードを本機の下敷きにしないでください。コードが傷ついて,火 災・感電の原因となります。(コードの上を敷物などで覆うことにより、それに気付かず,重い物をのせてし まうことがありますので注意してください。)
- \*電源コードを傷つけたり、加工したり、無理に曲げたり、ねじったり、引っ張ったり、加熱したりしないで ください。コードが破損して、火災、感電の原因となります。

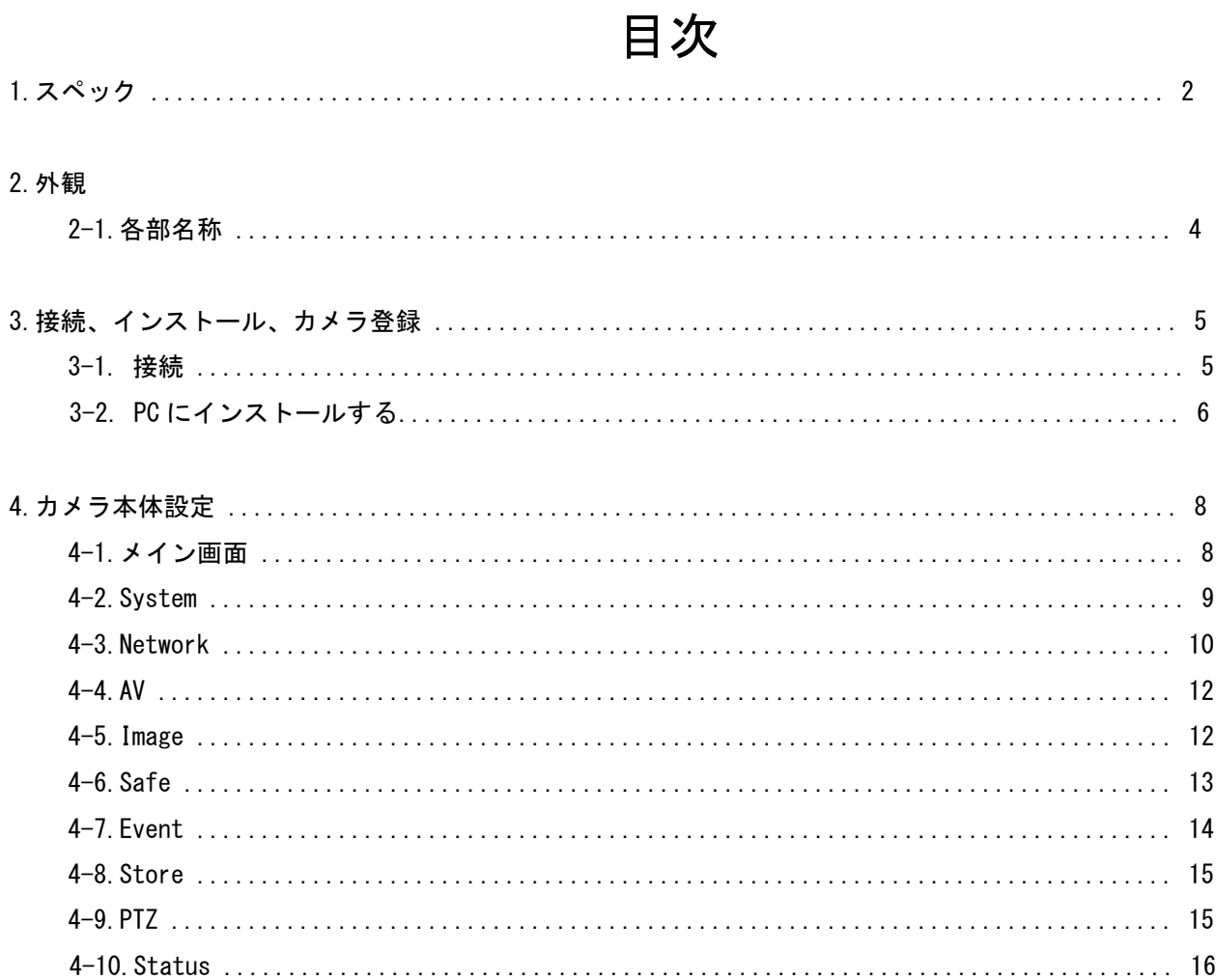

1. スペック

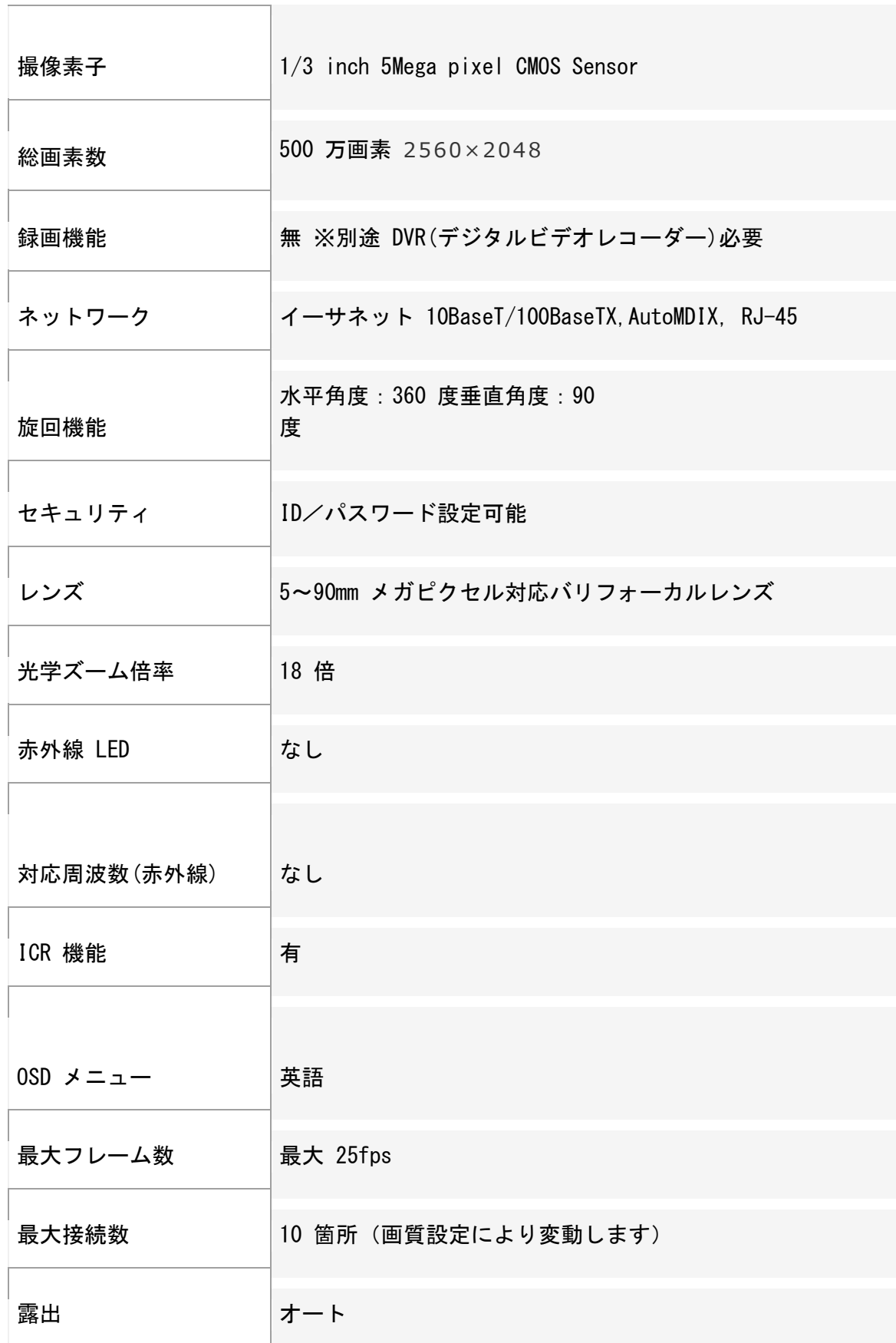

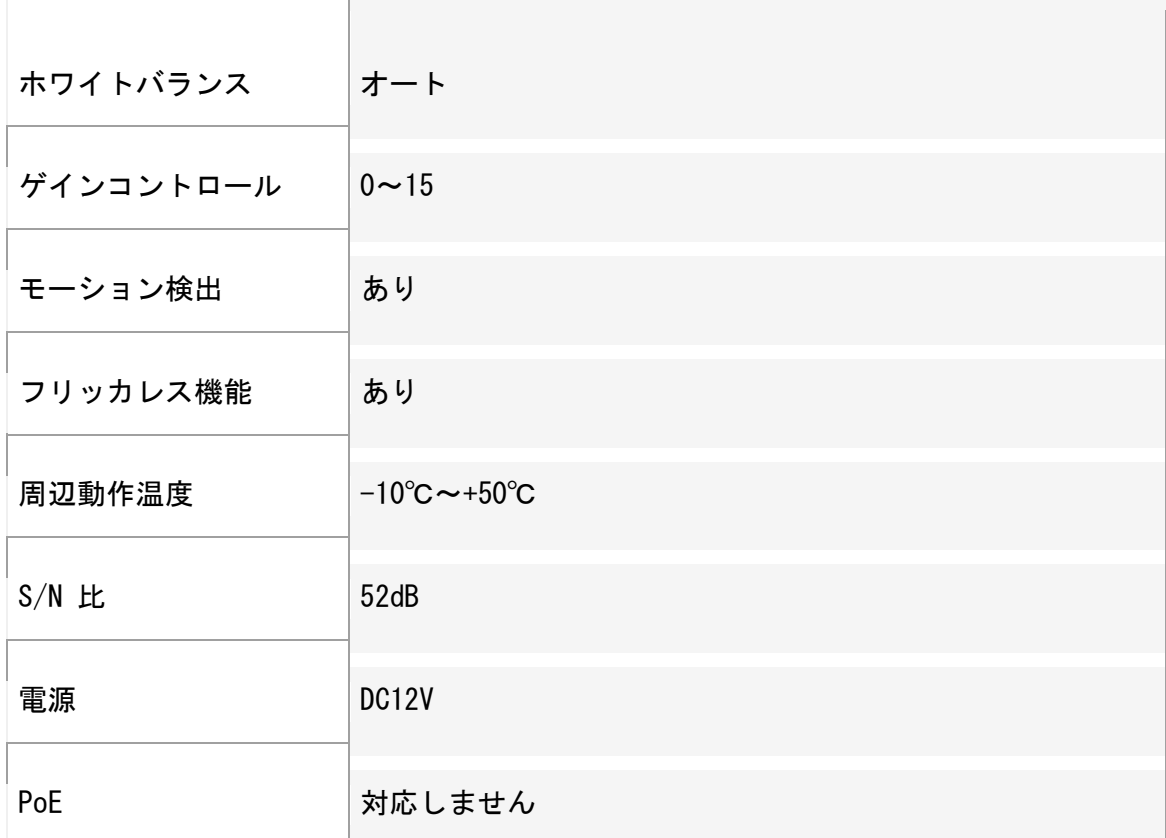

PC 最低スペック

CPU intel,celeron Dual-Core 2.7GHz 以上メインメモリー 2GB RAM 以上 VGA (ビデオメモリー) 512MB 以上

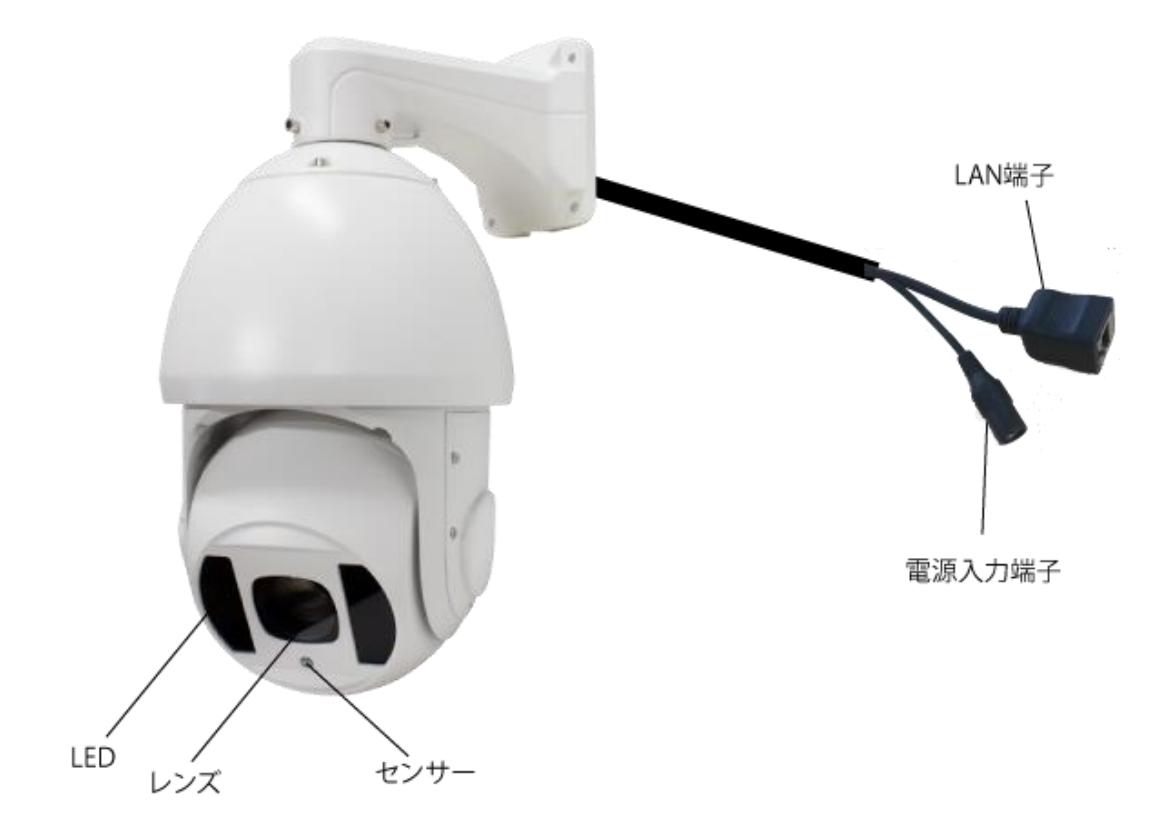

3. 接続、インストール、カメラ登録

3-1. 接続

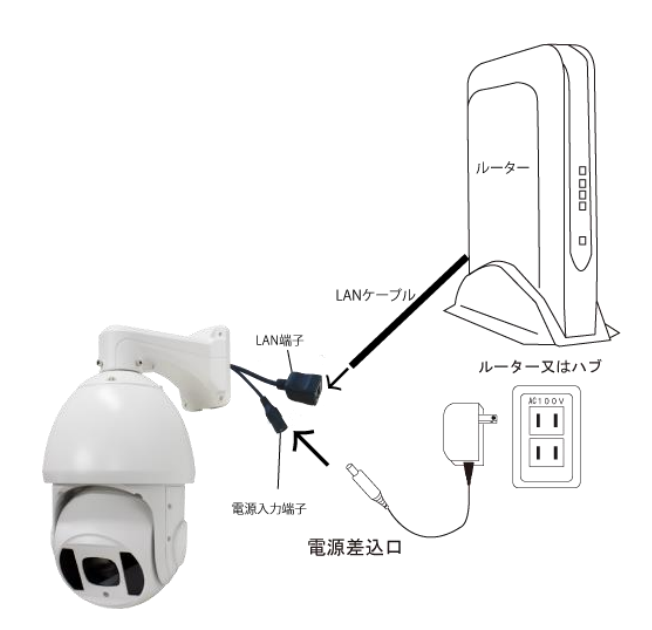

IP カメラに電源と LAN ケーブルを接続して下さい

LAN ケーブルは 別途用意してください

LAN ケーブルは 本体ケーブルに挿し込み 反対側のコネクターを ルーター又はハブに挿してください

カメラに電源が入り LAN 接続が完了したら 付属の CD を用意して カメラと同じネットワーク内に

接続されているパソコンを用意してください

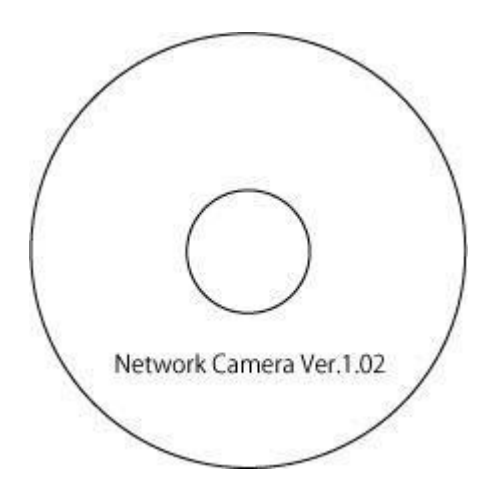

3-2. PC にソフトをインストールする

付属の CD を用意してください PC のドライブに CD を入れてください Soft フォルダーを開き setup をダブルクリックしインストールを開始してください

CD からパソコンのデスクトップ上などに移動する場合はフォルダーで移動してください

ソフトのインストールが完了したら NetCamFinder を起動してください

い

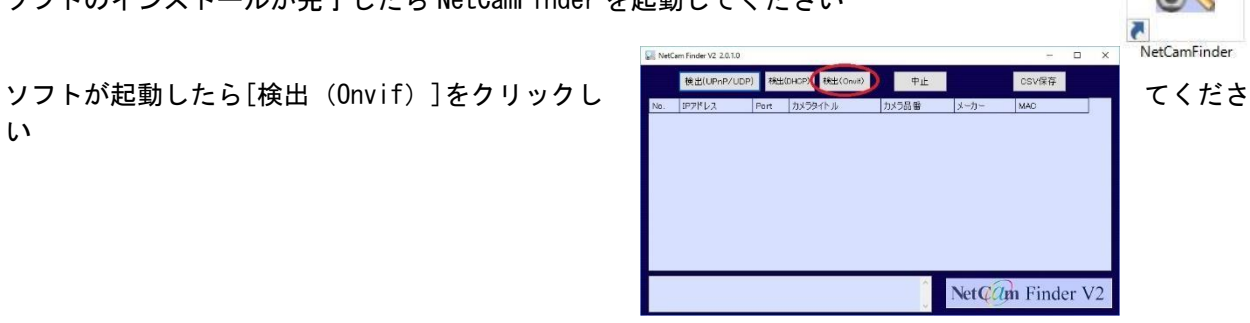

検索が完了するとカメラの情報が表示されます

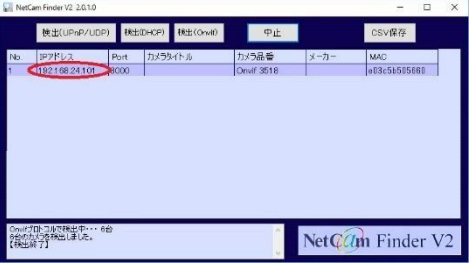

検索で出てきた情報の上を元にインターネットエクスプローラーを開き HTTP から始まるアドレス欄に表 示されたアドレスを入力してください

例:[http://192.168.1.160](http://192.168.1.160/) [と入](http://192.168.1.160/)力しアクセスしてください

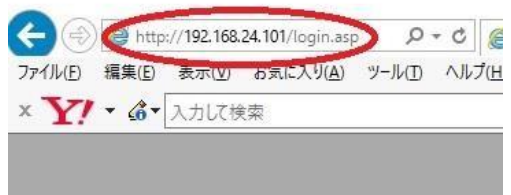

ActiveX のインストールをしてください

例では 192.168.1.160 になっています

ログイン画面が表示されたら

ユーザー名、パスワードを入力し[Login]をクリックしてください User: admin (初期設定) Password:12345(初期設定)

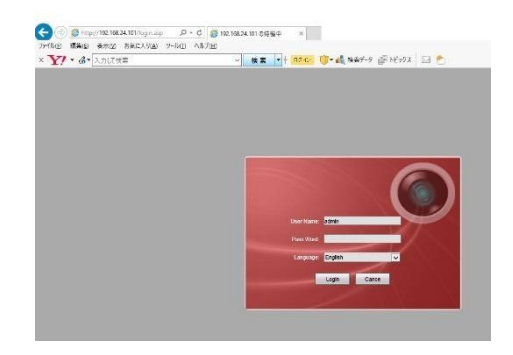

ログインが完了すると アクティブ X のインストールをしてください

メイン画面が表示されると接続完了です

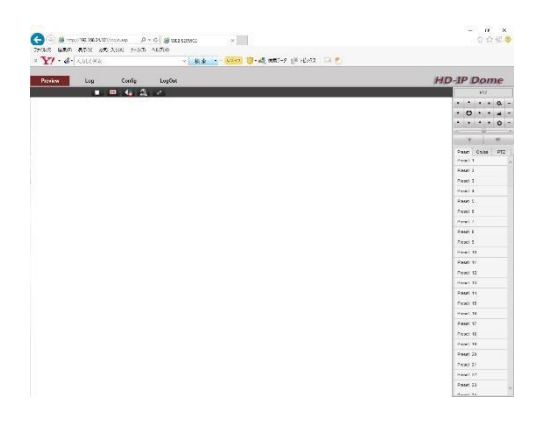

※ログイン画面にならない場合

ActiveX のインストールが PC やウィルスソフトで拒否されている可能性があります

インターネットエクスプローラーの互換表示やインターネットオプションのセキュリティを 変更し ActiveX のインストールを完了してください

※本製品はスマートフォンには対応していません

※IP カメラを外部ネットワークから見る場合は 固定 IP の取得とポート開放が必要になります

# 4. カメラ本体設定(PC 画面)

4-1. メイン画面

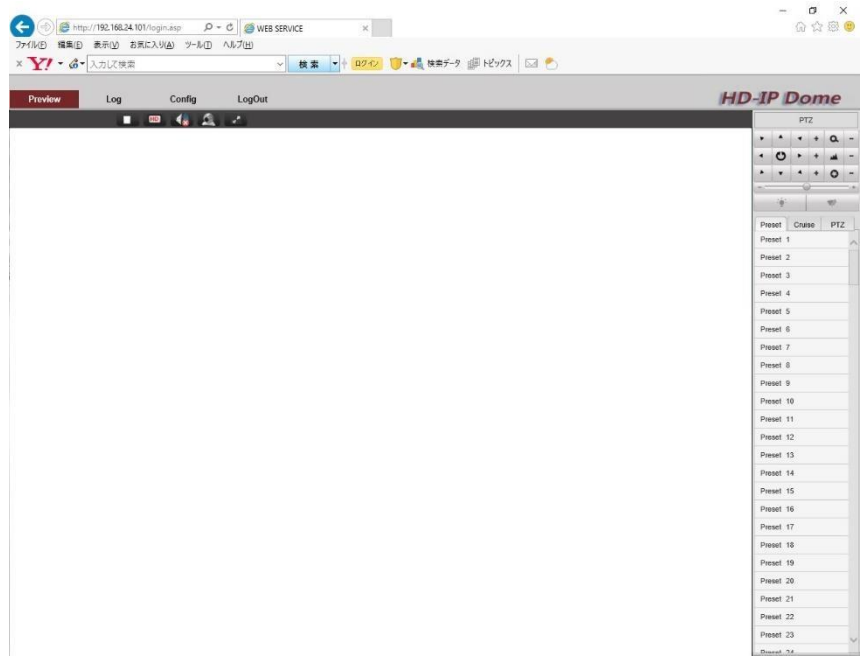

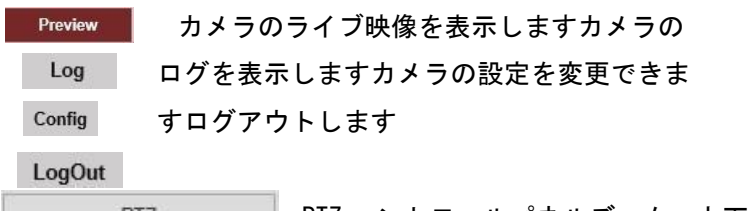

PTZ  $\begin{array}{c|c|c|c|c|c} \hline \bullet & \bullet & \bullet & \bullet \end{array}$  $\blacktriangleright$  $\overline{a}$  $+$   $+$   $+$  $\blacktriangleleft$  $\circ$  $\begin{array}{c|c|c|c|c|c} \hline \bullet & \bullet & \bullet & \bullet & \bullet \end{array}$  $\overline{a}$ 

 $\Psi$ 

iģi

**NPTZ コントロールパネルズーム、上下左右の移動** 

4-2.System

System

#### 現在のカメラの情報を表示します

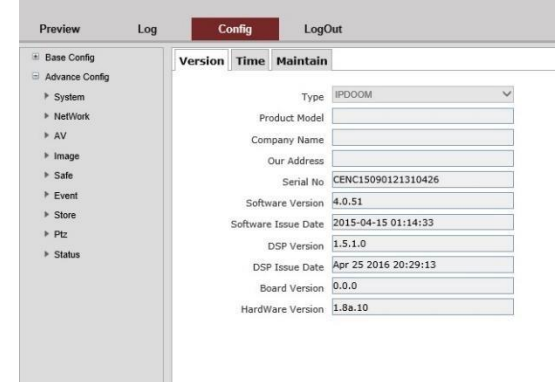

Time

Time zone タイムゾーンが設定できます(GMT+9:00)

NTP NTP サーバーと接続して時間を設定します

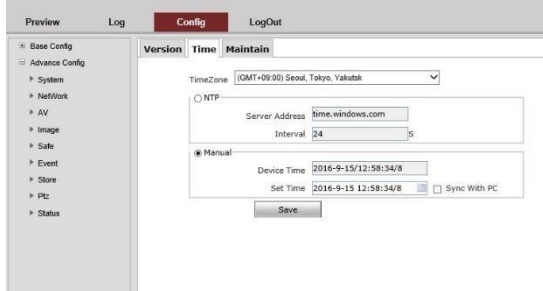

#### Maintain

Reboot カメラを再起動します

Simple Restore IP とユーザーアカウントのリセット

Factory Restore 工場出荷状態に戻します

upgrade ファームウェアをアップグレードできます

※設定をリセットすると IP アドレスが 192.168.1.160 に固定されます

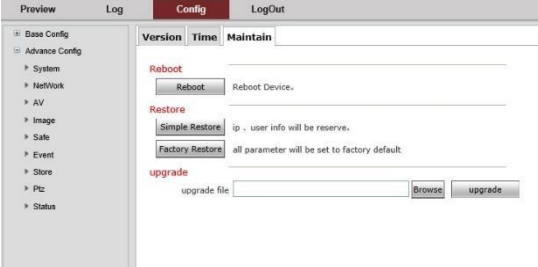

4-3. Network

NTH

IP アドレスを入力し設定できます DHCP を選択するとルーター から自動で IP アドレスが割り振られます

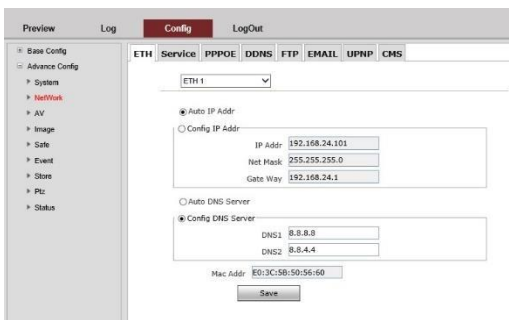

Service

ポート設定は 8080 番、80 番、554 番、1935 番が初期設定です Onvif ポートは 8000 番です

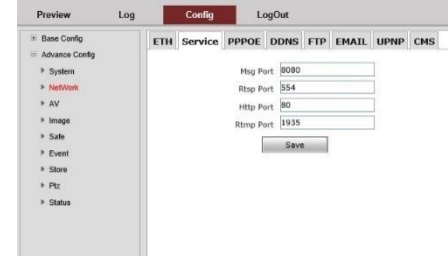

PPPOE 本製品には対応しません

Preview Log Config LogOut Preview<br>
≡ Base Config<br>
≡ Advance Cor<br>
≯ System<br>
≯ NefWork<br>
≯ Safe<br>
≯ Event<br>
™ Texas ETH Service PPPOE DDNS FTP EMAIL UPNP CMS iles. **PPPOF IP 0.0.0.0** Save  $\Rightarrow$  Store

DDNS

ダイナミック DNS が使用できます 登録は[DYNDNS]、[3322]ができます DDNS の登録はサポートできません

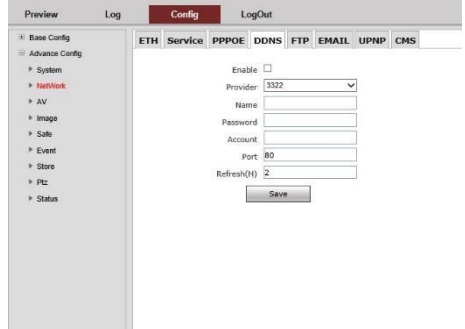

FTP

本製品には対応しません

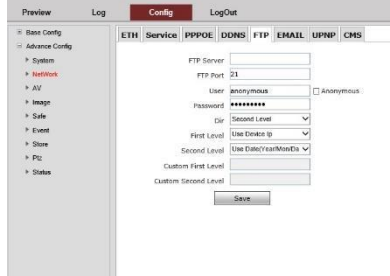

EMAIL

UPNP

設定入力はプロバイダーから取得したメールアカウントの情報を入力 してください

SMTP Server 送り側のサーバーアドレスを入力してください SMTP PORT 送り側ポート 標準 25 番又は 587 番 USER 送り側のユー ザー名を入力してください PASSWORD 送り側のパスワードを入力してください From Addr 送り側のメールアドレスを入力してください TO Addr 受け取り側のメールアドレスを入力してください

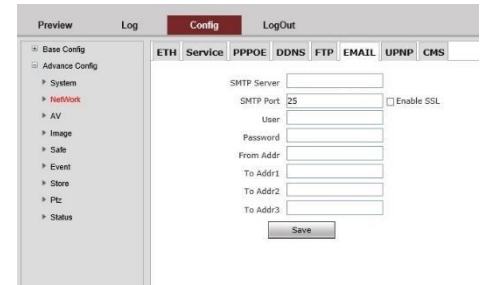

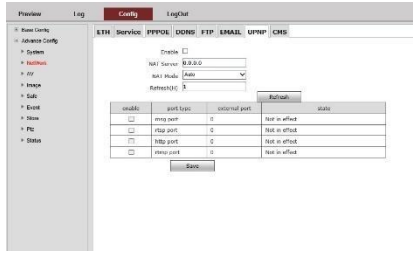

**CMS** 本製品には対応しません

本製品には対応しません

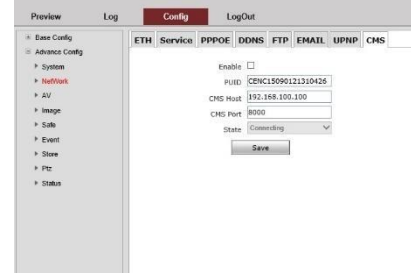

4-4. AV

Encode

カメラの解像度やフレームレートなどの設定ができます

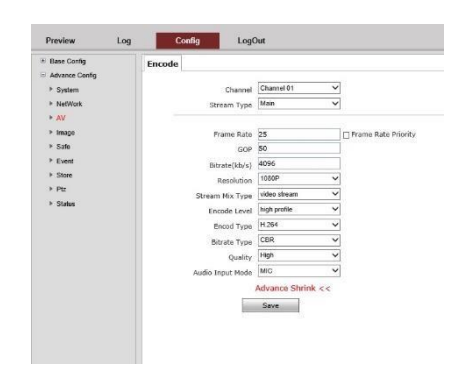

4-5. Image

Display

カメラの色合い調整や上下左右反転ができますバックライト設

定、WDR 設定ができます

シャッタースピードやゲイン調整ができます

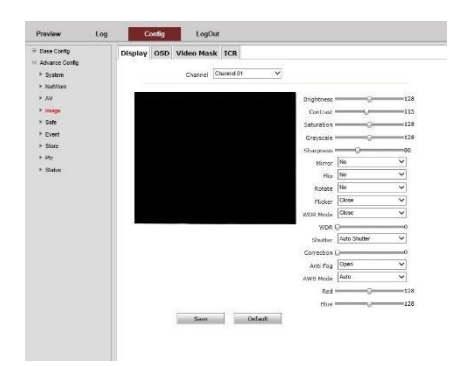

OSD

カメラの映像の中に文字を入れることができます

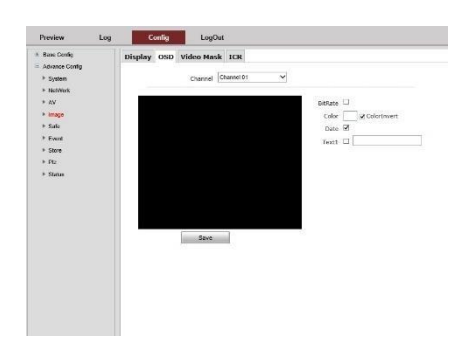

Video Mask

カメラの映像の中にマスキングエリアを入れることができます

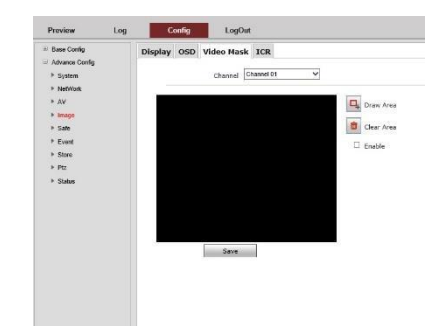

ICR

## カメラのデイナイトモードを変更できます

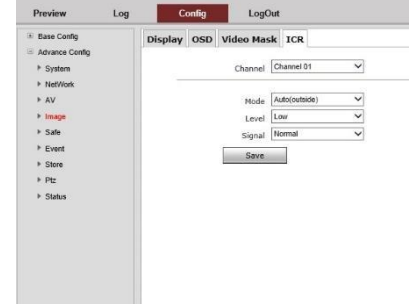

4-6. Safe

カメラにログインする為のパスワードが変更できます

もしパスワードを変更した後に忘れられたら 解除できませんのでご注意ください

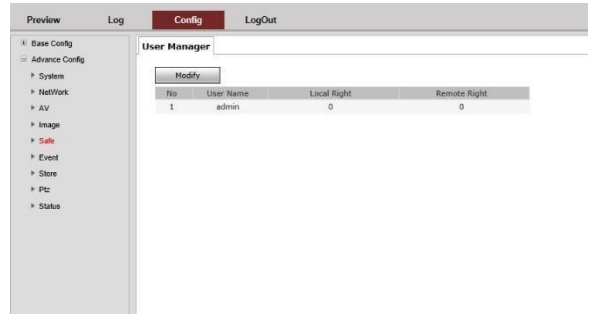

4-7. Event

Motion detect

Hide detect

IO alarm

動体検知の設定ができます

[Draw Area]を押し画面上でクリックしながら範囲を設定してください 緑色の付いた範囲が検知エリアです

カメラを覆われて見えなくされた場合に検知します [Draw Area]を押し

画面上でクリックしながら範囲を設定してください

緑色の付いた範囲が検知エリアです

Config<br>Config LogOut **Q** Day Are  $\hat{\mathbf{B}}$  density

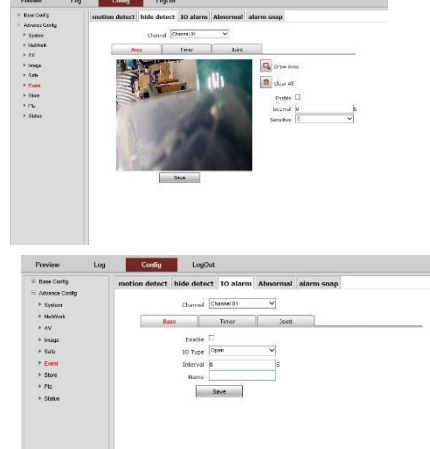

Abnormal

本製品には対応しません

本製品には対応しません

alarm snap 本製品には対応しません

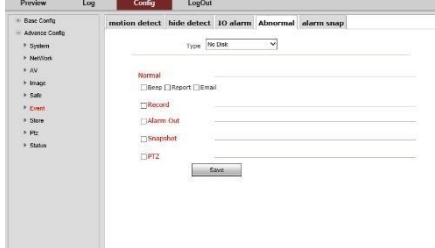

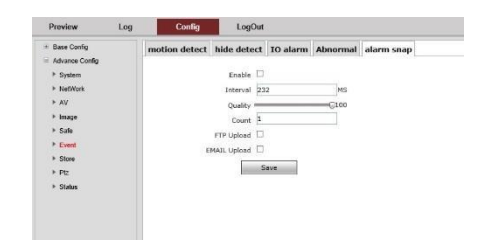

4-8. Store

本製品には内蔵メモリーはありませんので録画機能は対応しません

4-9. PTZ

PTZprotocal

PTZ 操作時のプロトコル設定が変更できます

Task

時間帯に応じてカメラの動作を設定できます

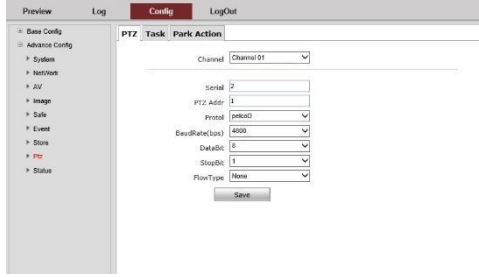

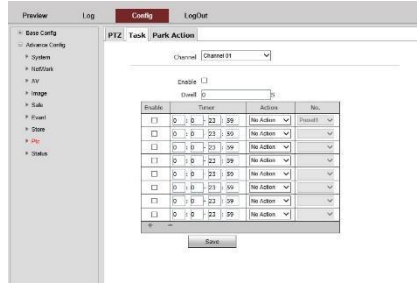

Park Action プリセットした番号順に旋回します

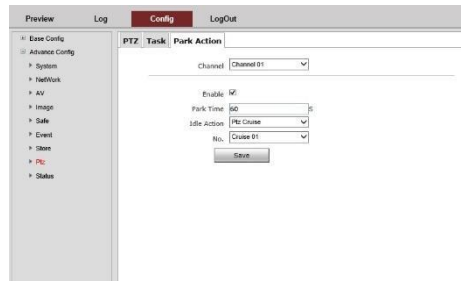

4-10. Status

#### Hard Ware

カメラの状態を表示します

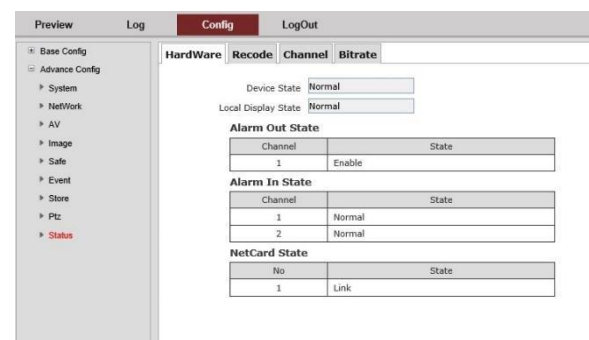

## Recode

本製品には内蔵メモリーはありませんので録画機能は対 応しません

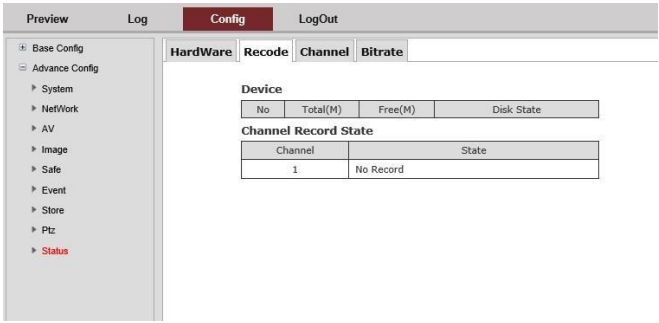

#### Channel

カメラの状態を表示します

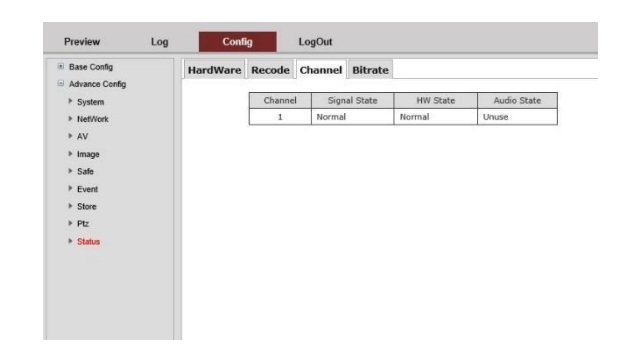

### Bitrate

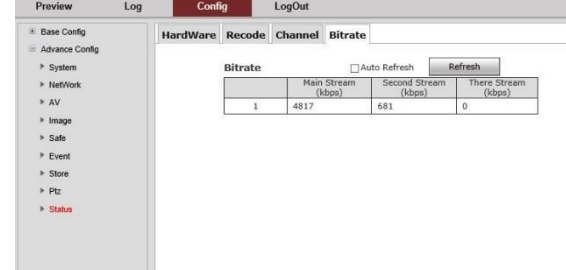

## カメラの転送レート状態を表示します